# **バージョンアップの手順**

※バージョンアップ中の走行はさけてください。

※換気の悪い車庫や屋内では、バージョンアップは行なわないでください。排気ガスが充満して危険です。 ※バージョンアップ中は車のキースイッチをOFFにしたり、ディスプレイ部を開けたりしないでください。

- $\left( \right)$  パネルの $\left[ \times$ ニュー $\right]$ ボタンを押し、 設定 の バージョン <mark>ボタンをタッチする。</mark>
- ② バージョン情報画面が表示されるので、地図データバージョンの日付を確認する。
- **※地図データバージョンの日付によってバージョンアップディスクが異なります。 日付を確認のうえ、バージョンアップディスクRDTV1AまたはRDTV1Bを使用してください。**
- $\left( 0\right)$ 車のキースイッチを「ACC」または「ON」にして $\left[ \text{OPEN}\right]$ ボタンを押してパネルを開き、 [DVD/CDイジェクト]ボタン(▲)ボタンを押して付属のバージョンアップディスクRDTV1Aまたは RDTV1Bを取り出す。
- (2) OPEN ボタンを押してパネルを閉じる。 **※リモコンが正しく動作するかご確認ください。**

- ① ボタンを押し、パネルを開き、上記**1**-②で確認した付属のバージョンアップディスク OPEN RDTV1AまたはRDTV1BをDVD/CD挿入口に入れる。
- **※ディスクを挿入すると、自動的にパネルが閉まります。**
- 2 1-2のバージョン情報画面より バージョンアップ ボタンをタッチする。
- 3) バージョンアップ開始画面が表示されるので、メディア選択の GD-ROM を選択し、 ボタンをタッチする。 <mark>CD-ROM</mark> を選択し、アプリケーションの<br>バージョンアップ
	- メッセージが表示されるので、 <mark>ほい</mark> ボタンをタッチすると、バージョンアップを開始します。 **(注)バージョンアップ中は、車のキースイッチをOFFにしたり、パネルを開けたりしないでください。**

付属のバージョンアップディスクを使いバージョンアップをされますと、 設定 の システム メニューに アンテナ設定 ボタンが新設されますが、パワーアンテナの動作は行えません。

### **1 バージョン情報の確認**

※AUDIOモードをAV OFF状態にしてから作業を開始してください。

# **2 バージョンアップを行なう。**

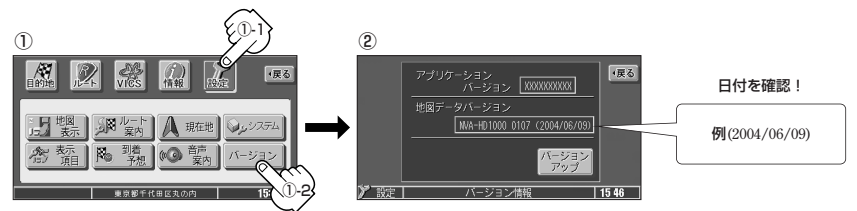

- ●地図データバージョンの日付が 2004/xx/xx の場合⇒付属のバージョンアップディスク **RDTV1A を使用してください。→→ 手順2へ進む**
- 地図データバージョンの日付が 2005/xx/xx の場合→付属のバージョンアップディスク RDTV1B を使用してください。 → 手順2へ進む
- ●地図データバージョンの日付が 2006/xx/xx の場合⇒バージョンアップを行なう必要はありません。

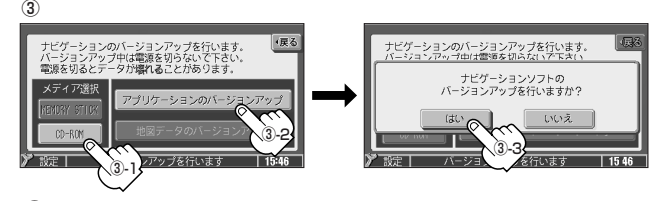

④ 画面に"バージョンアップ完了しました。電源を切り、再起動し て下さい。"と表示されたら、バージョンアップは終了です。 **※車のキースイッチをOFFにして、10秒過ぎてから再起動してく ださい。**

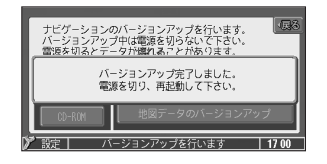

### **NVA-HD3000の場合**

### **3 リモコンの動作確認**

#### **※ご注意 NVA-HD3000の場合**

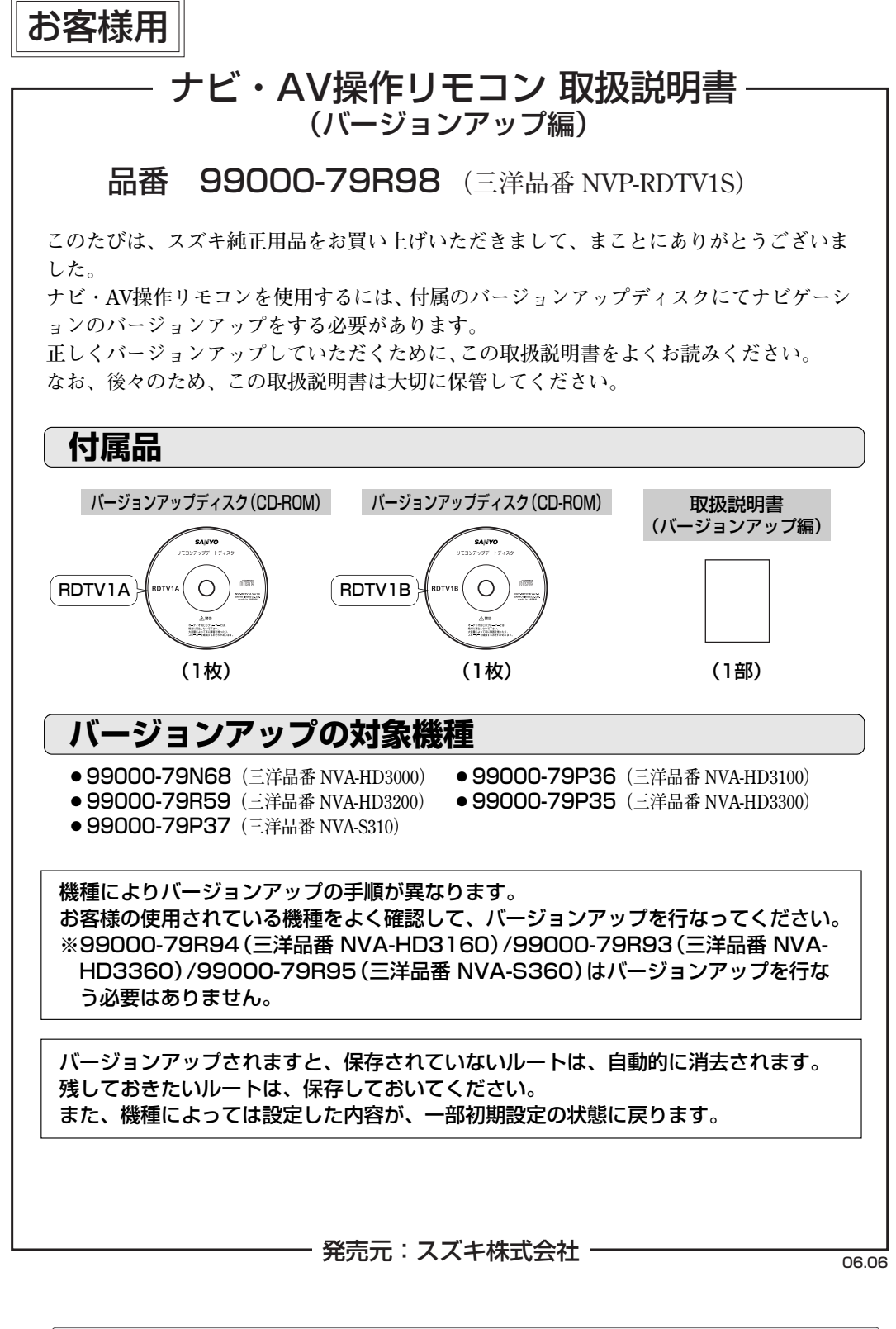

**Printed in Japan 2RR6P14A14100A**

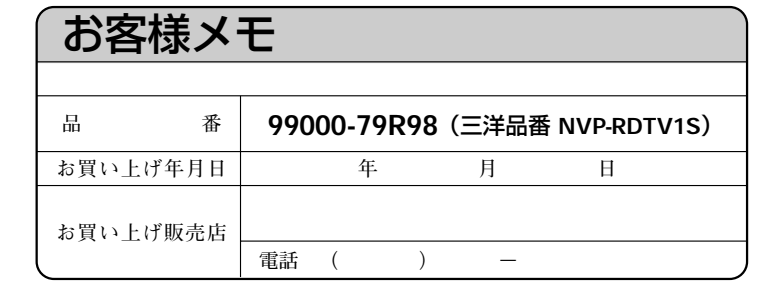

# 三洋電機株式会社

**※住所、電話番号は予告なしに変更する場合がありますのでご了承ください。 お電話の際には電話番号をよくお確かめください。** 

オートモーティブカンパニー

# 三洋電機カーエレクトロニクス株式会社

**〒574-8534 大阪府大東市三洋町1-1 TEL(072)870-7084 FAX(072)870-4450**

- $\left(\begin{matrix} 0 \end{matrix}\right)$ [メニュー]ボタンを押し、 VICS 0 受信番組設定 |ボタンをタッチする。 **:受信番組設定画面が表示されます。**
- (2) FMアップデート ポタンをタッチし、一般情報放送局を受信する。 **〔取扱説明書(本編)** 一般情報放送局 **参照〕**

- ●バージョンアップ中は絶対に電源を切ったり、パネルを開けたりしないでください。 プログラムが壊れる原因となります。
- ●換気の悪い車庫や屋内でのバージョンアップは、排気ガスが充満して危険ですのでおや めください。
- ●坂道や傾斜地でのバージョンアップはお避けください。万一、そのような場所でバージ ョンアップするときは、必ず輪止めをして、車輌が動かないことを確認してからバージ ョンアップしてください。
- ●付属のCD-ROMには、地図データは収録されていません。
- **●付属のCD-ROMおよび取扱説明書を弊社に無断で複写複製することを、固く禁じます。**
- ¡**付属のディスクは、CD-ROMです。一般オーディオ用CDプレーヤーでは絶対に再生しな いでください。大音量によって、聴力に悪い影響を与えたり、スピーカーを破損する恐 れがあります。**
- **●付属のディスクはバージョンアップ専用です。他の機器ではご使用になれません。**
- **●ディスクに指紋などの汚れが付着したり傷が付きますと、信号の読み取りに支障をきた す場合があります。**
- 3 更新画面へ ボタンをタッチする。 **:FMアップデート画面が表示されます。**
- ④ データの更新をする。 ※操作のしかたは〔取扱説明書 (本編)<mark>FMアップデート</mark> ボタ**ンをタッチした場合** |参照〕
	- アドバイス **現在地画面でVICSタイムスタンプをタッチして受信番組設定画面を表示することも できます。**

各種設定画面の 後方モニター ボタンが、 バックモニター ボタンにボタン名が変わります。

画質調整画面の 黒レベル ボタンが、 コントラスト ボタンにボタン名が変わります。

マッハリッピング中に<u>|現在地</u>」ボタンを押すと、ナビゲーション画面を表示する ことができます。

> **取り扱いに充分注意してください。万一汚れが付着した場合は、柔らかい布で軽く拭く か、市販の専用クリーナーをご使用ください。**

**●ディスクは、直射日光の当たる場所や、高温多湿の場所を避けて保管してください。** 

¡地図データバージョンの日付が の場合aバージョンアップを行なう必要はありません。 または<br>O6/xx/xx/xx

- ※AUDIOモードをAV OFF状態にしてから作業を開始してください。
- $\left(\begin{matrix} 1 \end{matrix}\right)$ パネルの $\left[\begin{matrix} \varkappa \varkappa \varkappa \varkappa \end{matrix}\right]$ ポタンをタッチする。
- ② 各種設定画面が表示されるので、 バージョン ボタンをタッチする。

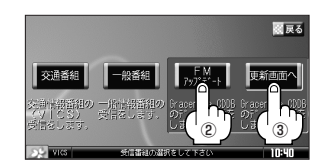

# **ご注意**

- ●バージョンアップ中の走行はさけてください。
- ●バージョンアップは私有地で行なってください。公道でエンジンをかけたままの状態で 無人の車輌を放置すると、道路交通法違反になります。 **※公道とは不特定多数の車輌が出入りできる場所を含みます。 (例)スーパーや公共機関の駐車場、神社や寺の境内、河川敷など。**
- ●バージョンアップ中は、本体のボタン等に触ったり振動を加えたりしないでください。

3Dビュー時のマークで"車"を選択した場合、車種選択画面で車の種類と色(6色)を選ぶことができ ます。

好きな種類( コンパクト 、 セダン 、 ワゴン 、 フォン マンス マンス マンス 車種選択画面 <u>す</u> <u>ミニバン</u> 、<mark>SUV</mark> )を選んでタッチする。

#### **自車マークの色を変える 〔取扱説明書(本編)参照〕**

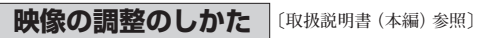

●地図データバージョンの日付が | または 的場合⇒付属のバージョンアップディスク RDTV1B を使用してください。→ 手順2へ進む 2005/xx/xx または 05/xx/xx/xx 2006/xx/xx

**後方モニター(バックカメラ)映像を表示するには 〔取扱説明書(本編)参照〕**

**:タッチするたびに色が変わります。 ※6色のなかからお好みの色を選んでください。**

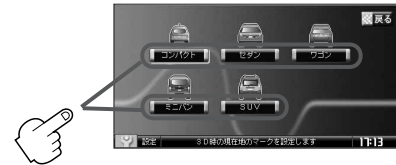

- (2) 1-3のバージョン情報画面より バージョンアップ ボタンをタッチする。
- ③ バージョンアップ開始画面が表示されるので、メディア選択の CD-ROM を選択し、 アプリケーションの<br>- ブランカケーション ボタンをタッチする。

**録音する 〔取扱説明書(AUDIO編)参照〕 ミュージックストッカーへの録音について**

メッセージが表示されるので、 <mark>ほい</mark> ボタンをタッチすると、バージョンアップを開始します。 **(注)バージョンアップ中は、車のキースイッチをOFFにしたり、パネルを開けたりしないでください。**

**各種設定画面**

アンテナ設定 システム初期化

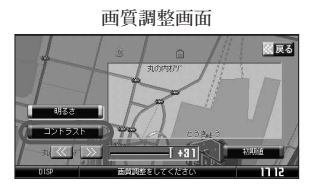

ナビゲーション画面から本機に収録されていないGracenote CDDB タイトル (アーティスト名、タイトル名などの)情報を更新することができます。

メッセージが表示されるので、 <mark>ほい</mark> ボタンをタッチすると、バージョンアップを開始します。 **(注)バージョンアップ中は、車のキースイッチをOFFにしたり、パネルを開けたりしないでください。**

# **機能のアップについて**

付属のバージョンアップディスクを使いバージョンアップされますと、一部機能がアップします。 変更内容は以下に示す通りとなります。

- $\left( 0\right)$ 車のキースイッチを「ACC」または「ON」にして $\left[ \text{OPEN}\right]$ ボタンを押してパネルを開き、 [DVD/CDイジェクト]ボタン(▲)を押して付属のバージョンアップディスクRDTV1Bを取り出す。
- (2) OPEN ボタンを押してパネルを閉じる。 **※リモコンが正しく動作するかご確認ください。**

### **NVA-HD3100/NVA-HD3200/NVA-HD3300/NVA-S310のみ**

### **NVA-HD3100/NVA-HD3200/NVA-HD3300のみ**

- $\left( 0\right)$ 車のキースイッチを「ACC」または「ON」にして $\left[ \text{OPEN}\right]$ ボタンを押してパネルを開き、 [DVDイジェクト]ボタン(▲)を押して付属のバージョンアップディスクRDTV1Bを取り出す。
- ② DVD/地図ディスク挿入口に地図ディスクを入れる。 **※リモコンが正しく動作するかご確認ください。**

#### **データ管理 Gracenote CDDBの更新をするには**

③ バージョン情報画面が表示されるので、地図データバージョンの日付を確認する。

#### **1 バージョン情報の確認**

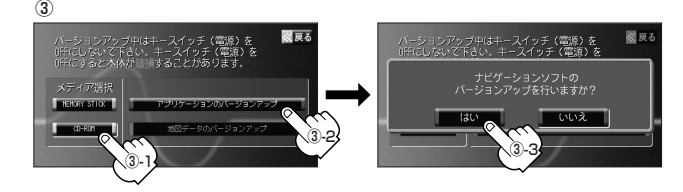

④ 画面に"バージョンアップが完了しました。キースイッチ(電源) をOFFし、10秒過ぎてから再度キースイッチをONして下さい。" と表示されたら、バージョンアップは終了です。

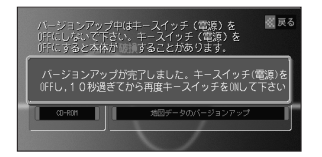

### **NVA-HD3100/NVA-HD3200/NVA-HD3300/NVA-S310の場合**

### **NVA-HD3100/NVA-HD3200/NVA-HD3300の場合**

① ボタンを押し、パネルを開き、上記**1**-③で確認した付属のバージョンアップディスク OPEN **RDTV1B** をDVD/CD挿入口に入れる。

**※ディスクを挿入すると、自動的にパネルが閉まります。**

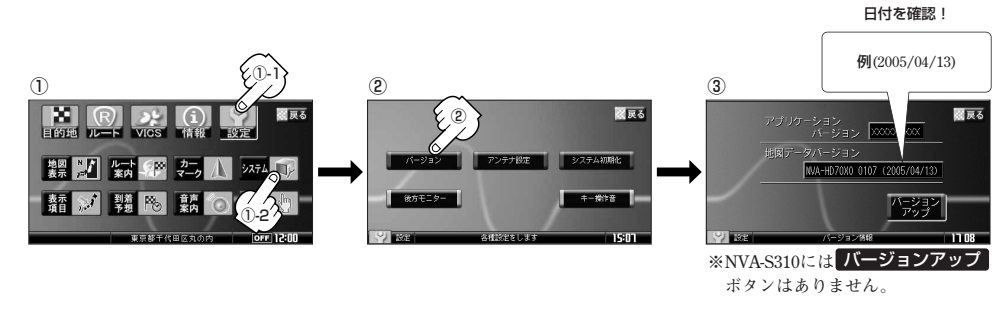

## **2 バージョンアップを行なう。**

クを取り出す。

① ボタンを押し、パネルを開き、íボタン( )ボタンを押して地図ディス OPEN

#### ② DVD/地図ディスク挿入口に**1**-③で確認した付属のバージョンアップディスク **RDTV1B** を入 れる。

**※ディスクを挿入すると、自動的にパネルが閉まります。**

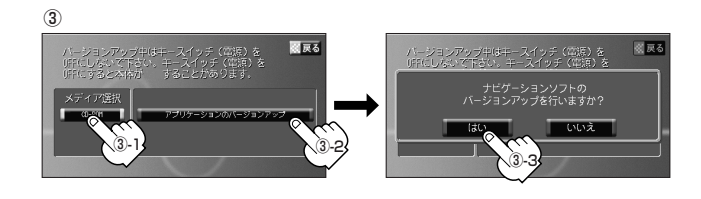

④ 画面に"バージョンアップが完了しました。キースイッチ(電源) をOFFし、10秒過ぎてから再度スイッチをONして下さい。"と 表示されたら、バージョンアップは終了です。

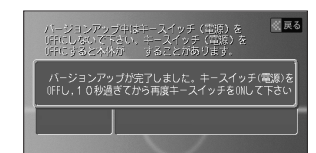

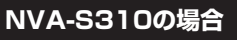

③ バージョンアップ開始画面が表示されるので、メディア選択の を選択し、 バージョンアップ CD-ROM ボタンをタッチする。 アプリケーションの

### **3 リモコンの動作確認**

#### **NVA-HD3100/NVA-HD3200/NVA-HD3300の場合**

### **NVA-S310の場合**

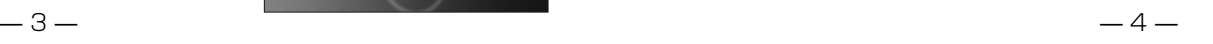